## **Veiledning for utfylling av landingsseddel**

- 1. Logg inn på dine sider på [www.rafisklaget.no](http://www.rafisklaget.no/) Fiskere uten tilgang kan få tilgang med å registrere seg.
- 2. Velg WEBSEDDEL fane øverst til høyre i skjermbildet (se pil) og deretter «registrer ny landingsseddel» i det nye skjermbildet som du får opp. For å navigere videre under utfyllingen brukes «neste» og evt «forrige» knappen som sees skjermbildet.

**The Contract of the Contract of the Contract of the Contract of the Contract of the Contract of the Contract of the Contract of the Contract of the Contract of the Contract of the Contract of the Contract of the Contract** 

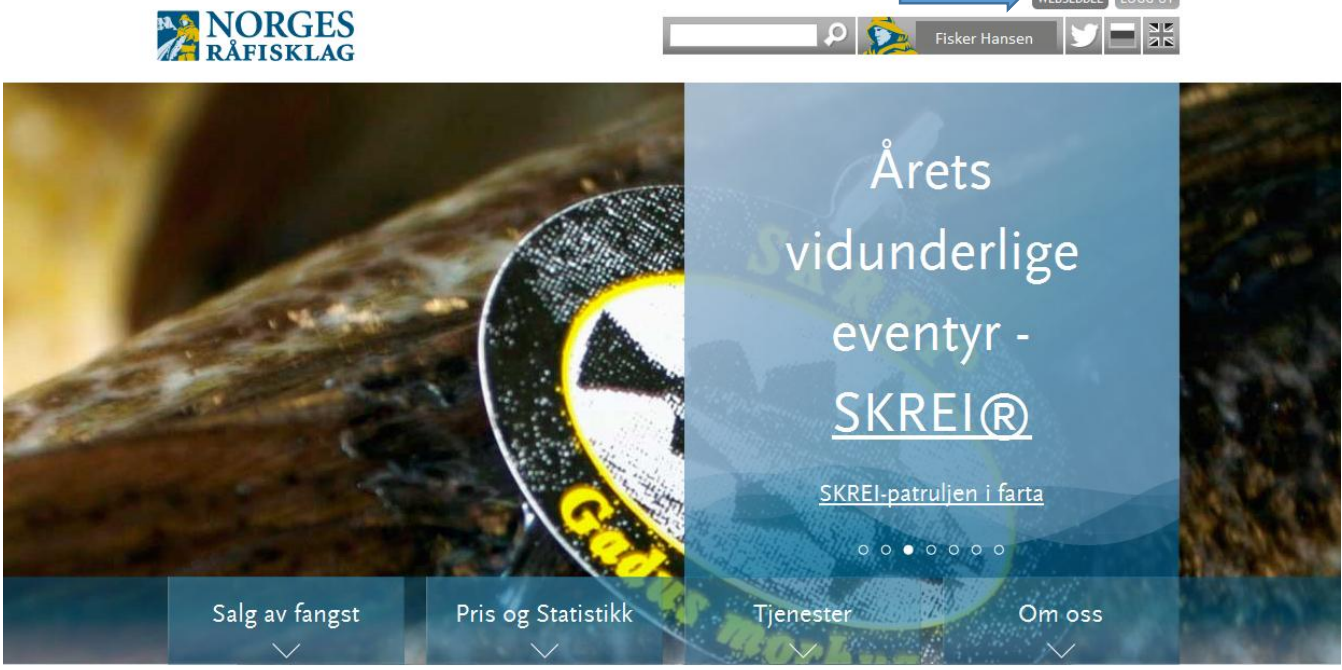

3. Fyll inn mottaksanlegg for landingen. For levende torsk skal merd ha eget godkjenningsnr. Et tips er å skrive inn «levende» for å finne gitt merd. Hvis din merd ikke finnes på listen må du kontakte Norges Råfisklag for å få tildelt godkjennings-nr.

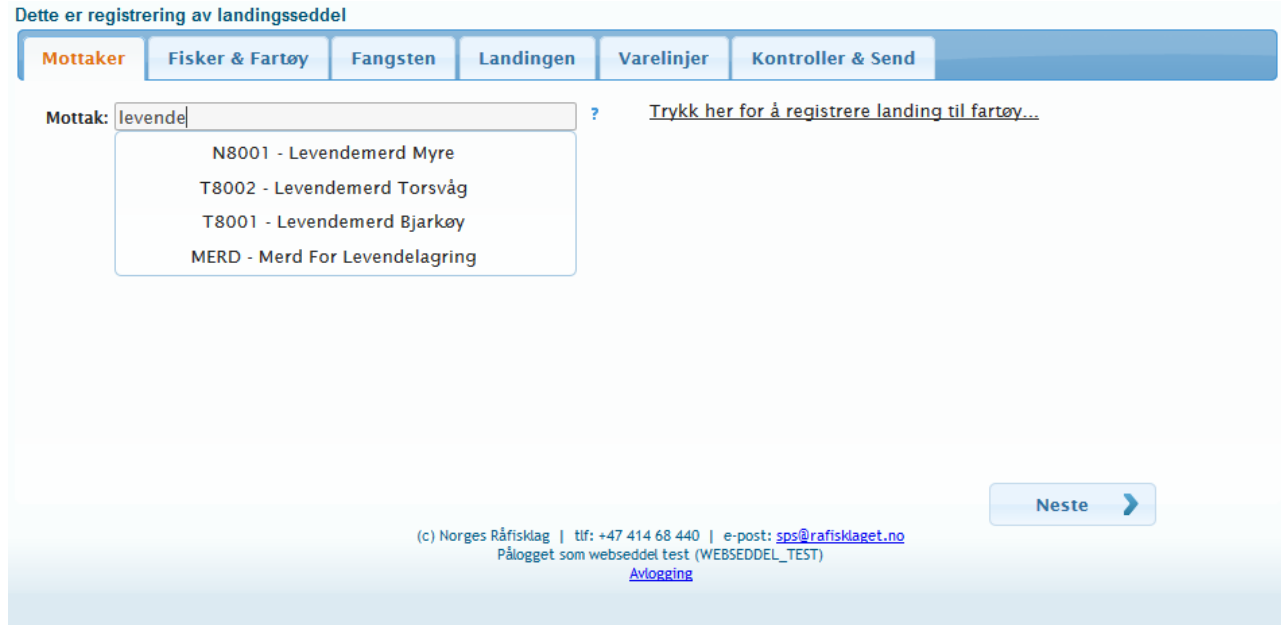

4. Registrer fisker, fartøy, skipper og antall mannskap om bord.

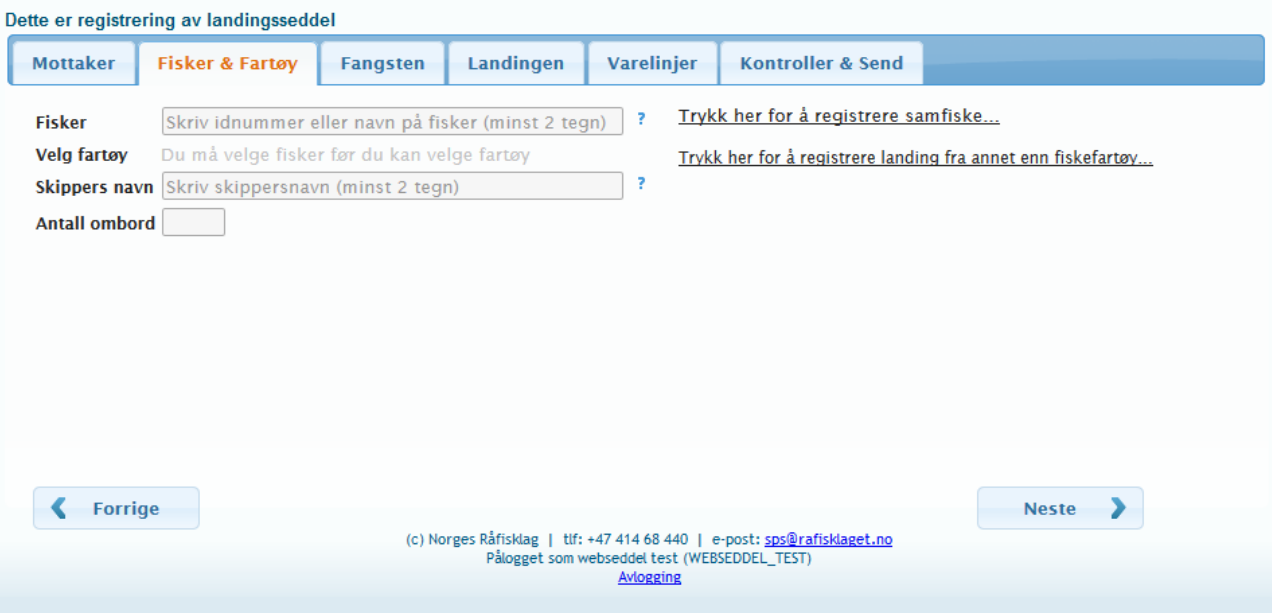

5. Fyll inn informasjon om fangsten (Fangstdato, redskap, fangstfelt og kvotetype) **NB:** for torsk til levendelagring er det viktig at kvotetype «Levendelagring» benyttes for å oppnå levendebonus.

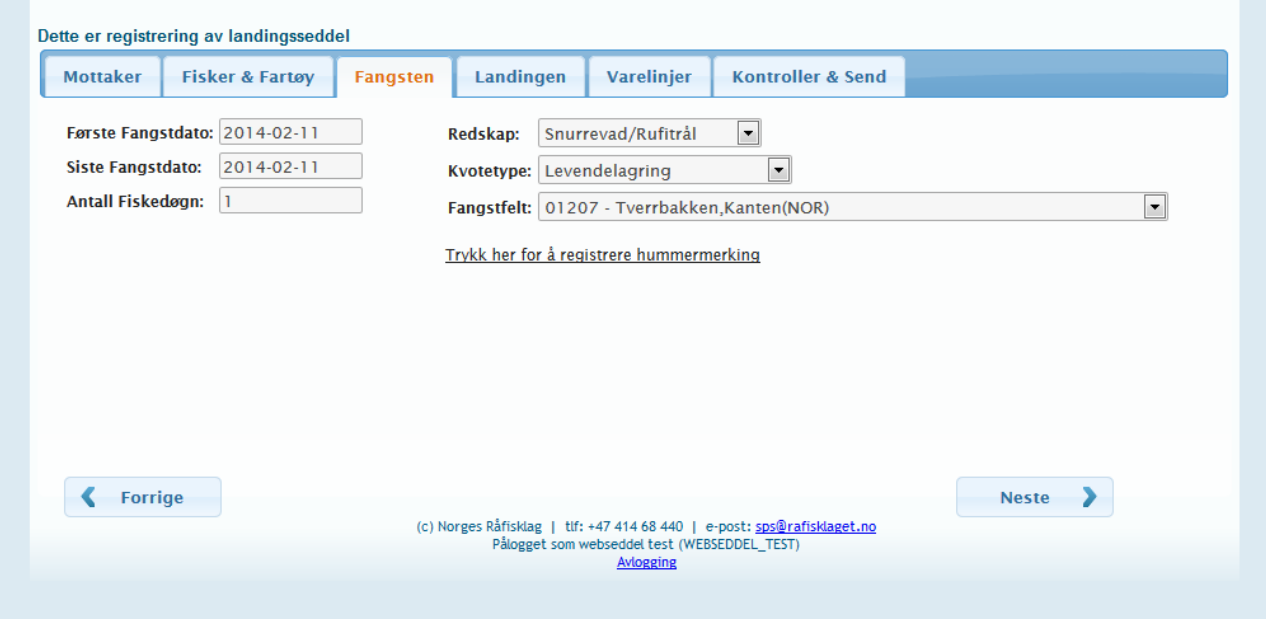

6. Fyll inn informasjon om landingen. Antall stykk kan utelates her. For levendefanget torsk skal antall fisk registreres på varelinjen i neste operasjon.

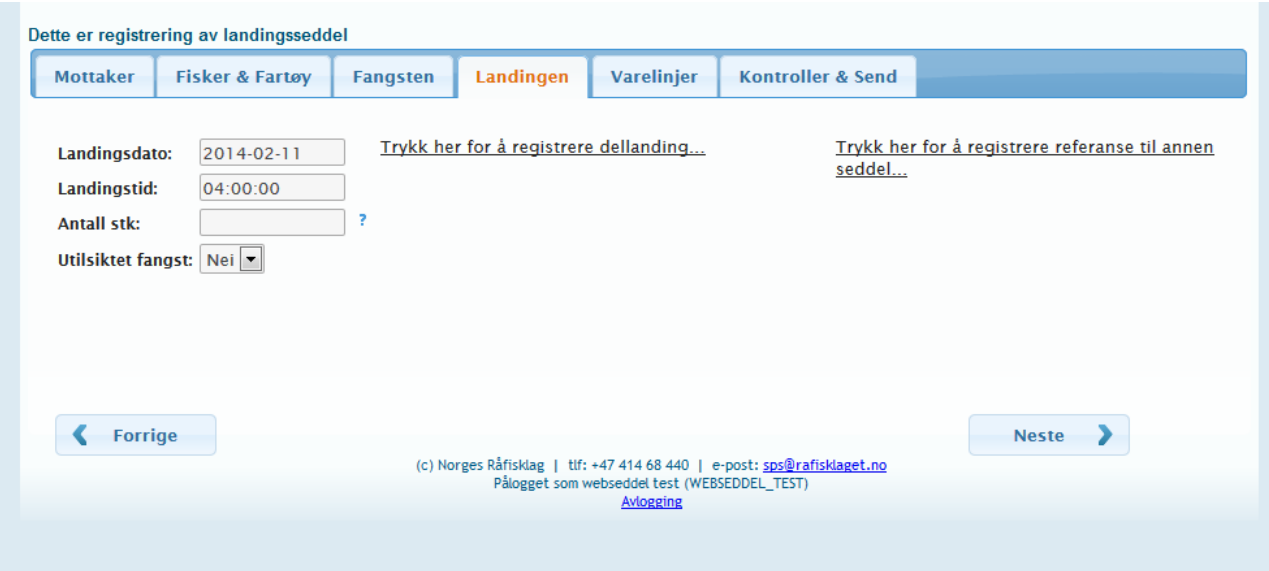

7. Registrer ny varelinje. For levendefanget torsk må du første gang bygge opp varelinjen fra grunnen av. Trykk registrer ny varelinje og velg øverste alternativ i menyen som kommer frem (NB: du må skrive minst 2 bokstaver for å få frem noe her).

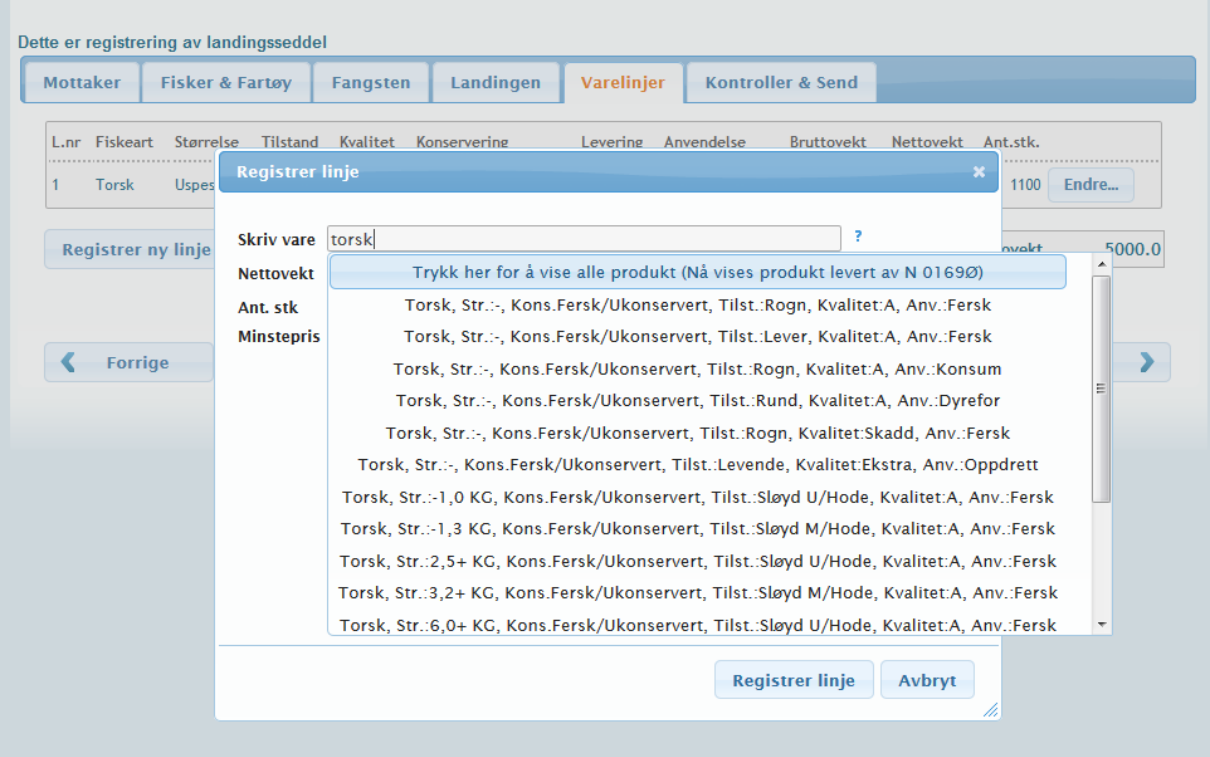

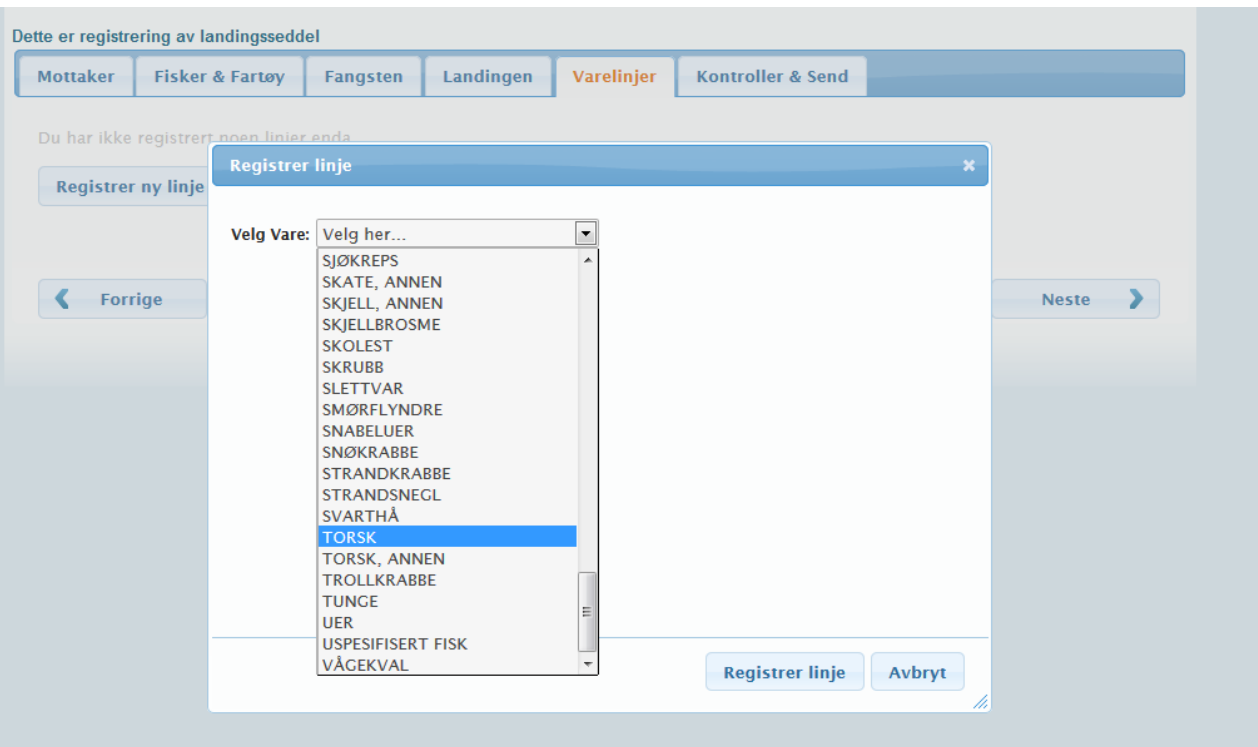

8. Velg deretter den arten du skal rapportere. For levendetorsk velger du «Torsk»

9. For levendetorsk skal linjen registreres slik (nettovekt og antall er bare tilfeldig valg i dette tilfellet):

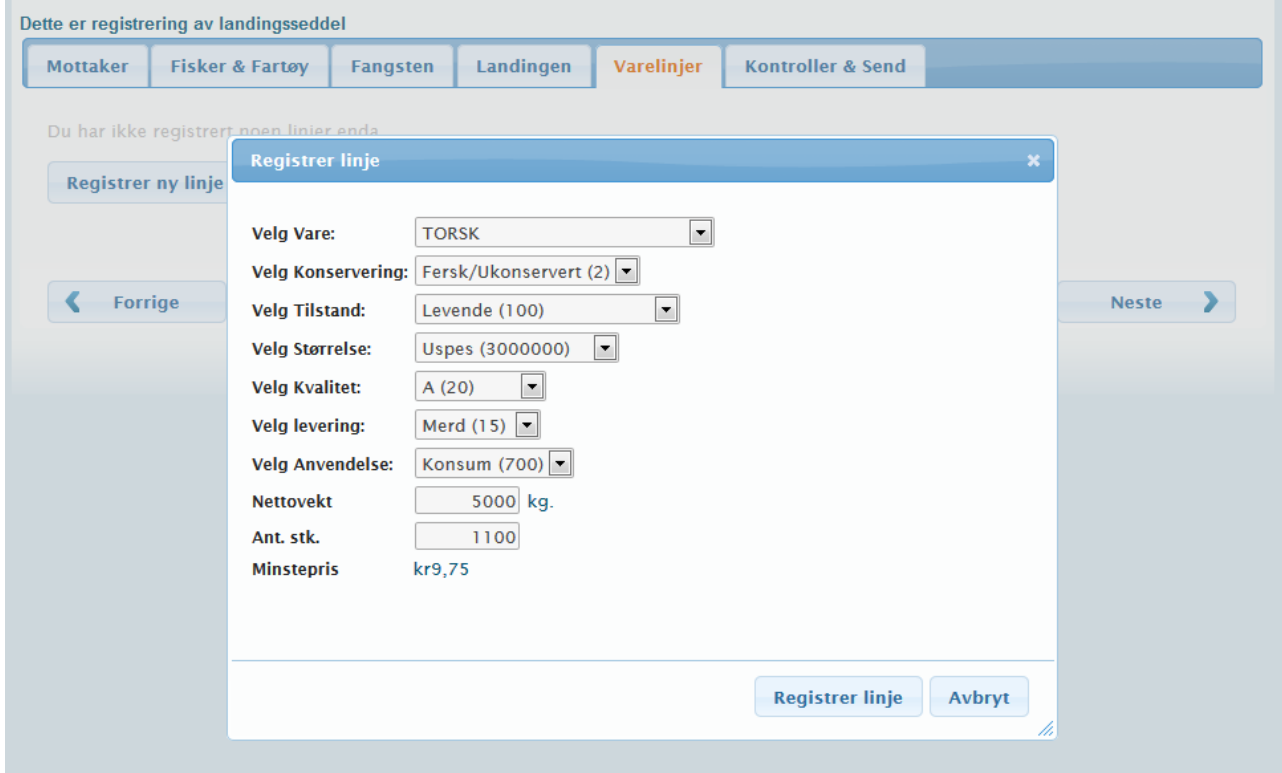

10. Trykk deretter på registrer linje. Skjermbildet vil deretter se slik ut når du har registrert en linje: Dette er registrering av landingsseddel

![](_page_4_Picture_21.jpeg)

11. Seddelen er nå klar for innsending. Velg gjerne forhåndsvis webseddel å se gjennom om alle oppgitte opplysninger er riktig. Velg deretter «bekreft & send webseddel».

![](_page_4_Picture_22.jpeg)

## 12. Hvis opplysningene stemmer; trykk deretter på «Webseddel OK – send til NRL»

![](_page_5_Picture_19.jpeg)

13. Slik ser det ut dersom seddelen er innsendt riktig:

Kommer…..